## お得意様各位

平成 19年10月26日

株式会社 タテムラ システムサービス課 福 生 市 牛 浜 1 0 4

# LX 財産評価プログラムの送付について

拝啓 時下ますますご清栄のこととお慶び申し上げます。平素は格別のお取引を賜り誠に ありがとうございます。

この度、「財産評価プログラム」をご注文頂きまして、誠にありがとうございます。 プログラムが完成しましたので、お届け致します。

つきましては、同封の資料をご覧頂いてからご使用頂きますようお願い申し上げます。 尚、取扱説明書につきましてはPDFファイルとしてCD-Rに入れてお届けしております。

また、貴重な時間を割いて「財産評価-デモ版」をご使用頂き貴重なご意見を頂きました事を 社員一同、大変感謝しております。そのアンケートを元に今回のプログラムを作成しました。 今後共、お気づきの点やご意見等ございましたらシステムサービス課までご連絡頂けると幸 いです。

今後とも倍旧のお引き立ての程、宜しくお願い申し上げます。

敬具

送付資料目次 

※改正保守契約及びご注文にもとづき、以下の内容が同封しております

#### | 送付プログラム |

・ 平成19年 LX 財産評価プログラム-正式版 CD-R 1枚 (マルチウィンドウ端末 GP5000環境設定を含む)

#### 取扱説明書

※CD-R内にPDFファイルとして説明書が入っています。 使用方法につきましては本案内文P.11~を参考にして下さい。

## 案内資料

・ 同封物の解説 及びバージョンNO.一覧 ・・・・・・・・・・・1 ・ プログラムの更新作業の流れ ・・・・・・・・・・・・・・・2~3 ・ [1000]プログラムの更新作業 ・・・・・・・・・・・・・・・4~6 ・ マルチウィンドウ端末・GP環境設定インストール方法 ・・・・・・・・・・7~9 ・ [89]バックアップ方法 ・・・・・・・・・・・・・・・・・・10 ・ 取扱説明書PDFファイルの参照方法・・・・・・・・・・・・・11

送付内容のお問い合わせ先

送付内容に関するお問い合わせにつきましては、サービス課までご連絡下さい ますようお願い致します。 尚、保守にご加入のお客様はフリーダイヤルをご利用下さい。 TEL  $042-553-5311$  (AM10:00~12:00 PM1:00~3:30)  $FAX$  042-553-9901

# 同封物の解説 (LX) 07.10

以下のCD-Rを同封しております。

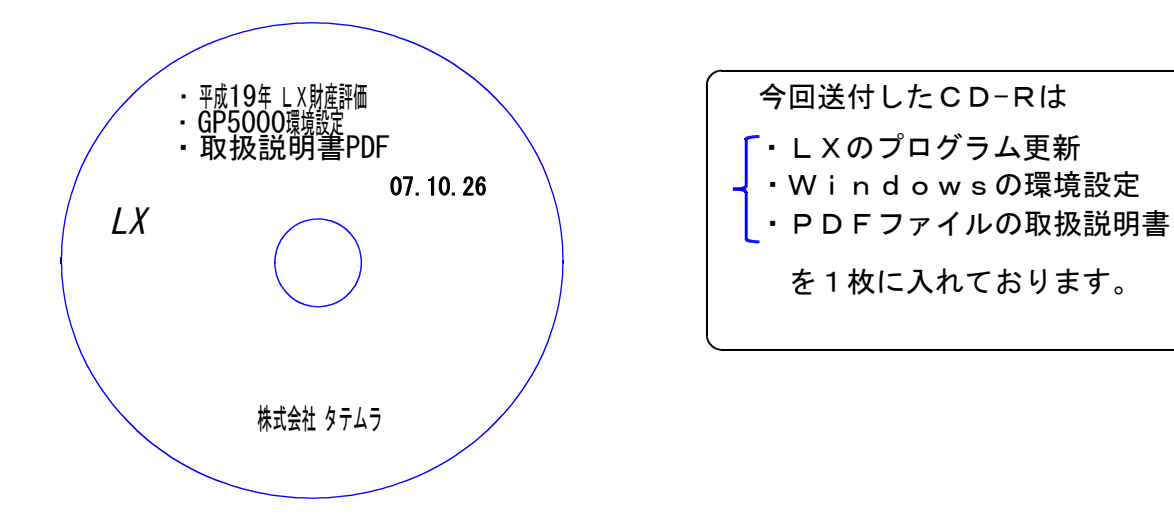

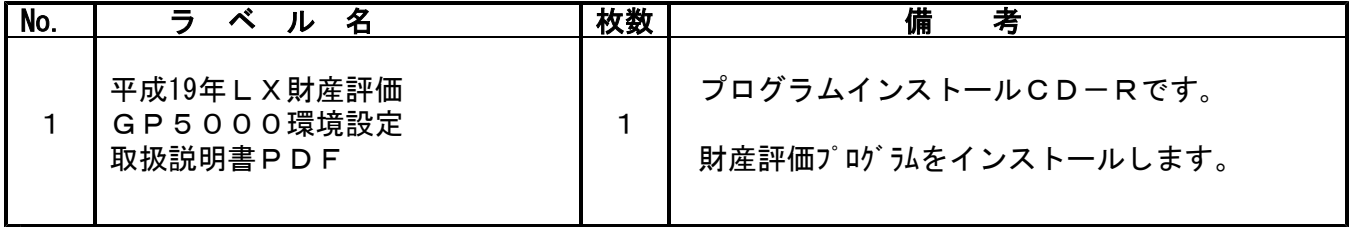

●バージョンNo.一覧

下記のプログラムはF9(申告·個人·分析)の2頁目に表示します。

| PG番号 | プログラム名 | HD-VER   | 備<br>考                                                                                                |
|------|--------|----------|----------------------------------------------------------------------------------------------------|
| 550  | 財産評価   | $V-1.00$ | 平成19年 財産評価プログラムです。<br>デモ版ではご使用いただけなかった「取引相場のない<br>株式の評価明細書」「土地及び土地の上に存する権利<br>の評価明細書(フリー入力版)」も入っています。 |

# ●バージョン確認後

環境設定のCD-Rは必ず保管して下さい。 (機械が故障した際に使用します。) ※今回より前に発送した環境設定は破棄していただいて結構です。最新のものを保管して下さい。

# プログラムの更新作業の流れ LX

### ※転送作業は使用の有無に関わらず必ず行って下さい※

法人税等の直接動作するプログラム以外のものが含まれております。 また、以前送付した分を更新する場合は、送付(日付)順に転送していただかないと システムが正しく動作致しませんのでご注意下さい。

## 1. 財産評価プログラムの転送- CD-R

『平成19年 LX財産評価』と書いてあるCD-Rを用意し、転送作業を行います。 転送作業は[1000]プログラム更新作業の順序に沿って行って下さい。(P.4参照)

## 2. マルチWin端末·環境設定の転送 - CD-R(1.と同じCD-Rです)

『GP5000環境設定』(1.で実行したCD-Rと同じもの)と書いてあるCD-Rを用意し 『端末機にセット』してインストール作業を行います。 端末機が複数台ある場合は、各機での作業が必要です。 転送作業は「GP環境設定インストール方法」に沿って行って下さい。(P.7参照)

端末機にCD-ROMドライブがない場合はシステムサービス課までご連絡下さい。

## 3. 親機を再起動して下さい。

再起動しないと、旧システムのまま立ち上がり、バージョン確認が行えません。

## 4.バージョンの確認を行います。

プログラムの転送が正しく完了したかどうか、各端末機でバージョンを確認して下さい。 (P.1参照)

## 5.バックアップ

各プログラムの転送作業が終了したら必ずバックアップを行って下さい。 バックアップとは内蔵ハードディスクもしくは、外付けハードディスクへプログラム及び 財務・税務データを全てコピーする機能です。 転送作業を行った場合は、本日の業務の最後に必ず、 F10 データ変換[89]バックアップ を実行して下さい。詳しくはLX「電源の入れ方・切り方」の取扱説明書P.9もしくは本送付 案内のP.10を参照して下さい。

※単体でご使用のお客様は[89]ではなく、「LX-Backup」のアイコンから行います。次頁を ご参照下さい。

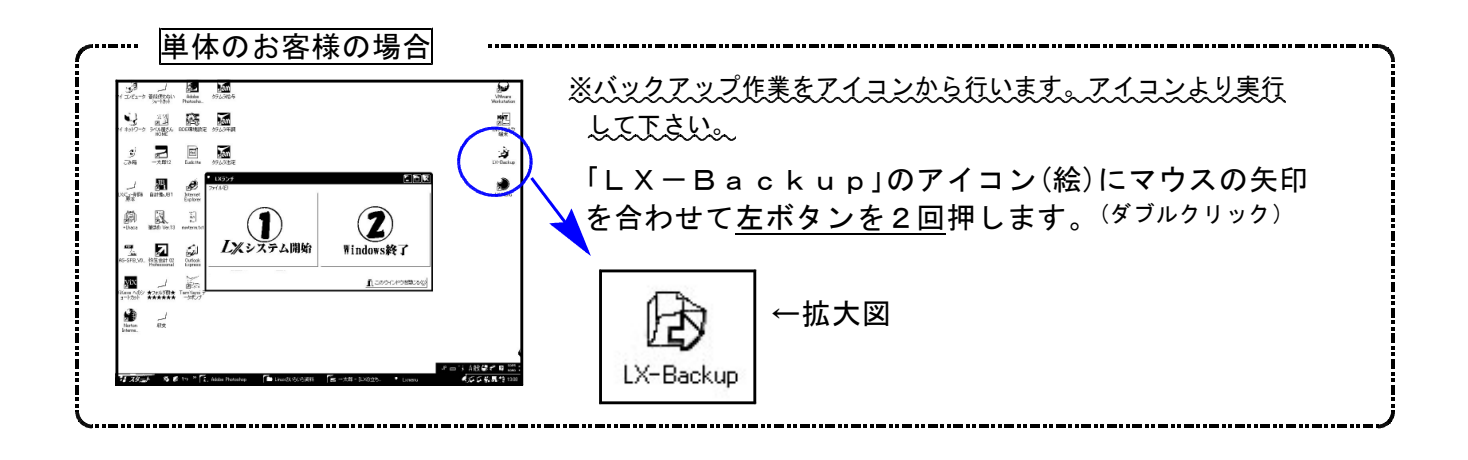

※注意とお願い※

ハードディスクに障害が発生した際にバックアップが実行されていない為、 各顧問先のデータの復旧ができなかった例があります。 プログラム環境は復旧できますがデータバックアップがない状態では大切な データを復元することができません。

必ずバックアップを実行して頂きますようお願い致します。

# [1000] プログラムの更新作業 F10

● 操作方法

①「平成19年 LX財産評価」と書かれているCD-Rを用意します。

② F10 データ変換のメニューを呼び出します。

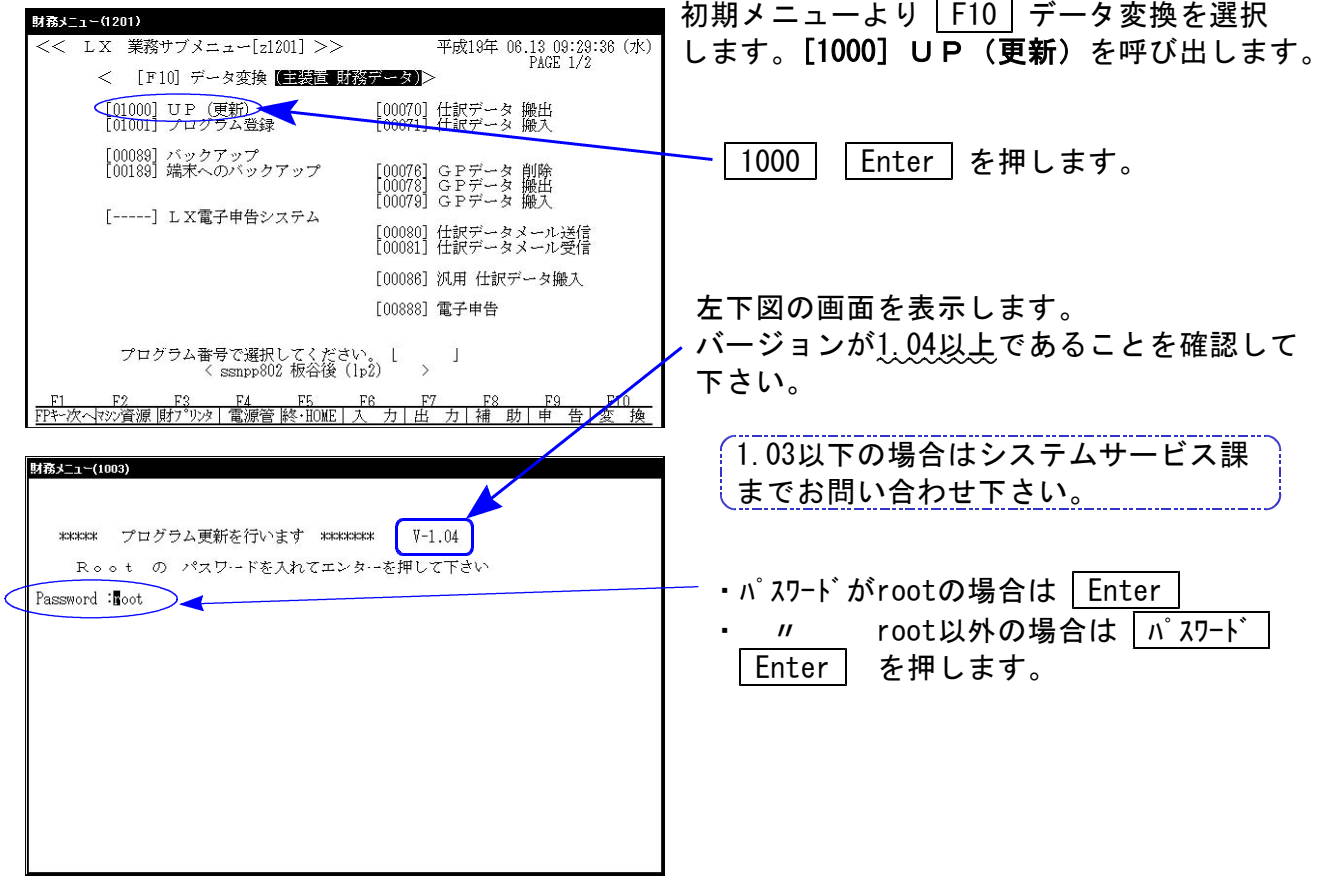

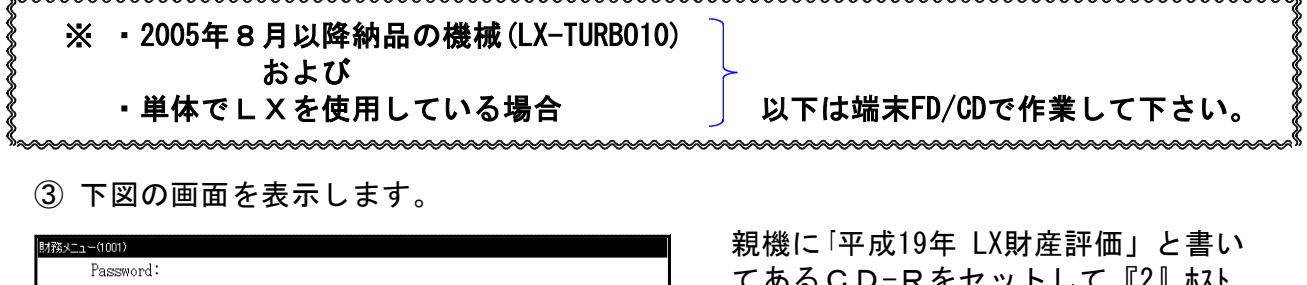

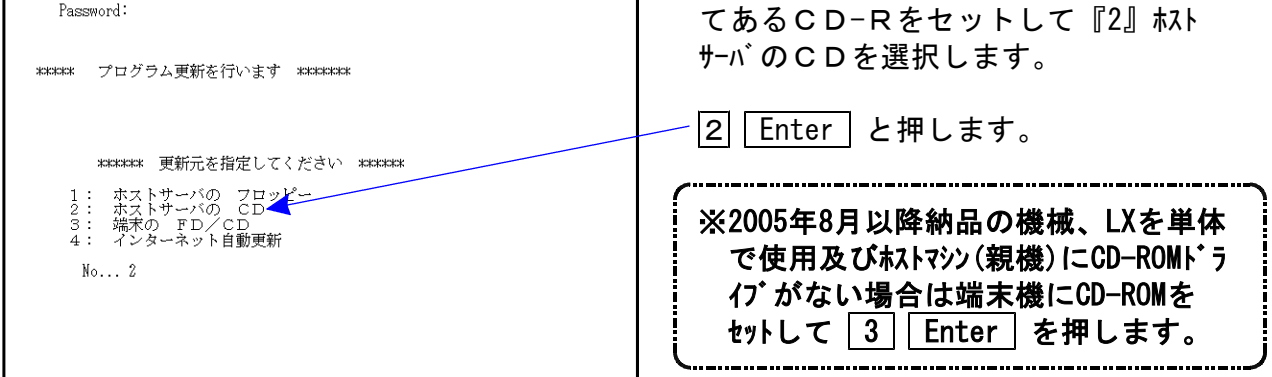

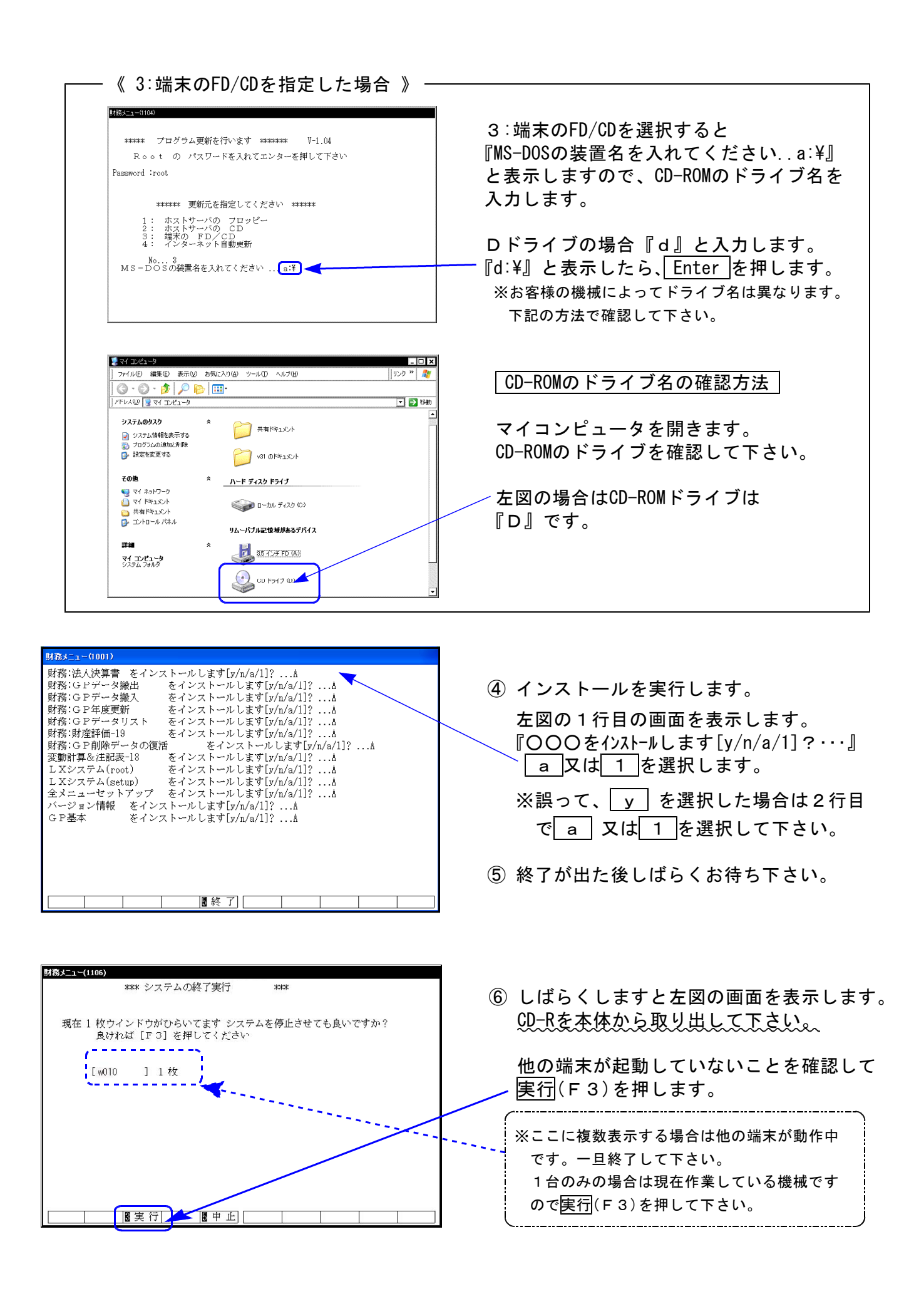

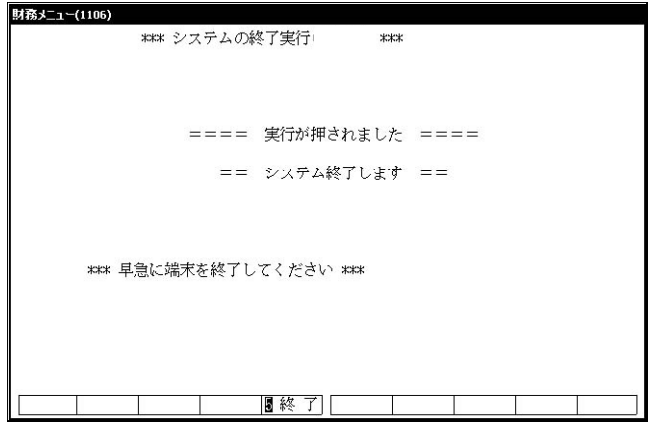

⑦ 再度しばらくお待ち下さい。

左図の画面を表示した後、しばらくすると 自動的にマルチウィンドウ端末が終了します。

⑧ 単体の場合はLXシステムを終了し、Windows 画面、もしくは『LXランチ』まで戻ります。

ネットワークの場合は親機の電源が切れるまで しばらくお待ち下さい。

⑨ 再度LXを起動します。

※親機を複数台持っている場合は、本CD-Rにて更新作業を同様に行って下さい。

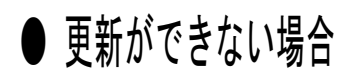

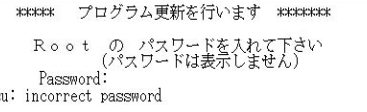

### 更新が出来ませんでした ###

.<br>83-a - 4015)

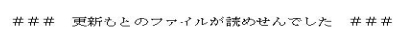

- Ⅰ.パスワードが違っている場合には、左図のエラーを 表示します。最初から操作して下さい。
- Ⅱ.フロッピー又はCD-Rを親機にセットしていない場 合には、左図のエラーを表示します。 フロッピー又はCD-Rをセットし、最初から操作して 下さい。

#### 転送前の確認事項

●インストールを行う際は、全てのプログラムを終了して下さい。(マルチウィンドウ端末も 閉じて下さい。)終了せずインストールを行うとプログラムが正常に動作しません。

各プログラムのインストールは下記に沿って各端末機で行って下さい。

- 1. 今回送付した『平成19年LX財産評価』のCD-Rを用意し、端末機にセットします。
- 2. マイコンピュータをダブルクリック→CD-ROMドライブをダブルクリックします。 CD-Rの内容を表示しますので『InstTams4.exe』をダブルクリックします。

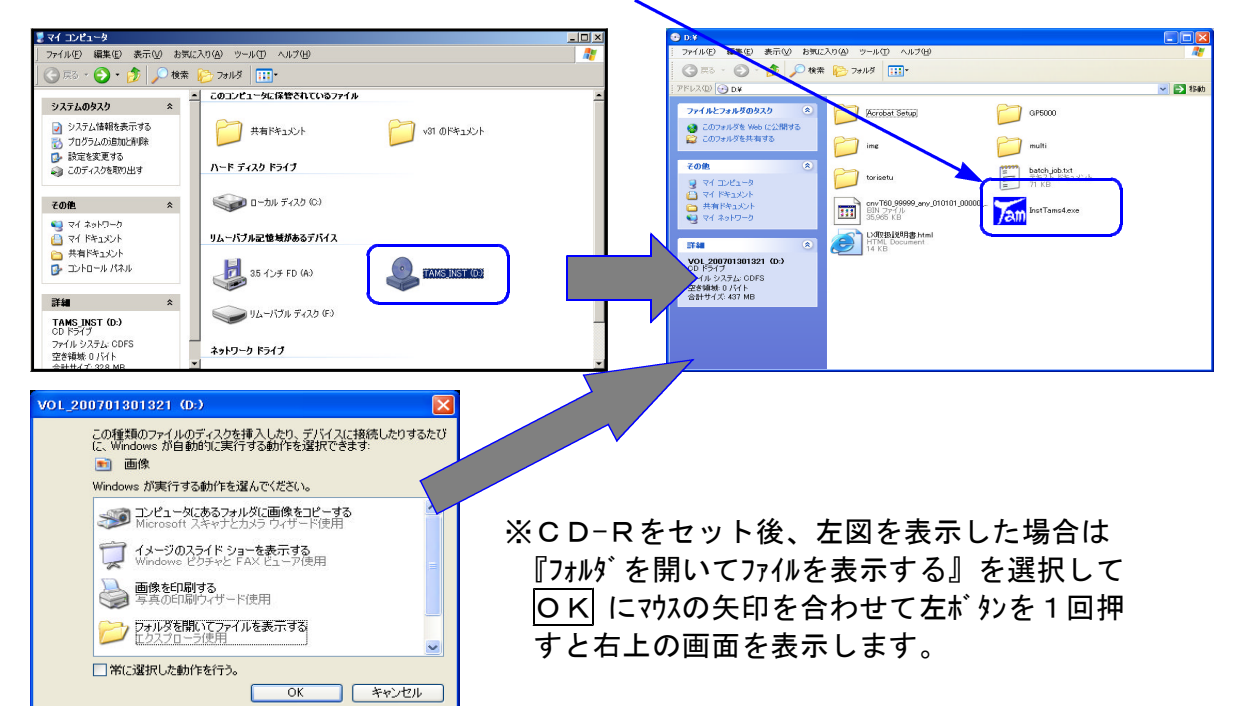

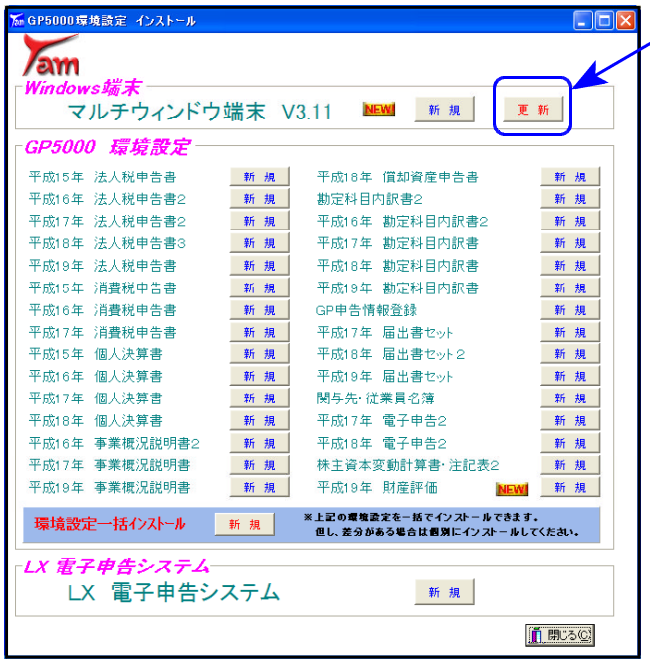

3. マルチウィンドウ端末『更新』にマウスの矢印を合 わせて左ボ タンを1回押します。 ※新規用は機械が故障した際に使用します。選択した場合はエラーを表示します。 尚、既に3.11にバージョンアップされている方は手順10.から実行して下さい。 バージョンはマルチWin端末右上のヘルプ⇒バージョン情報 で確認できます。

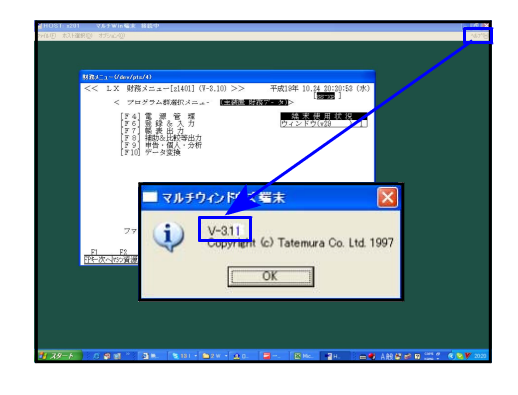

次の画面が出るまでしばらくお待ち下さい。

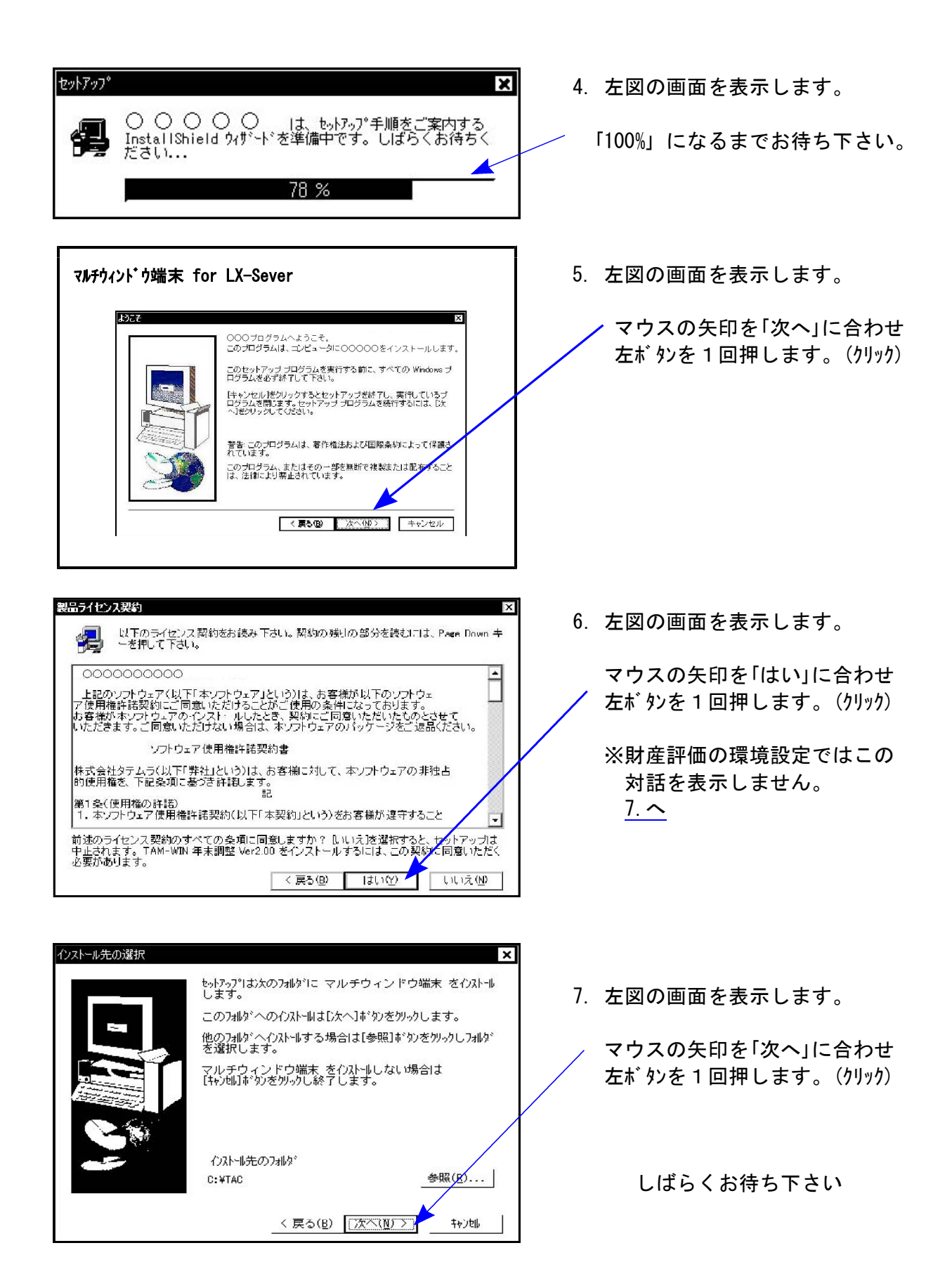

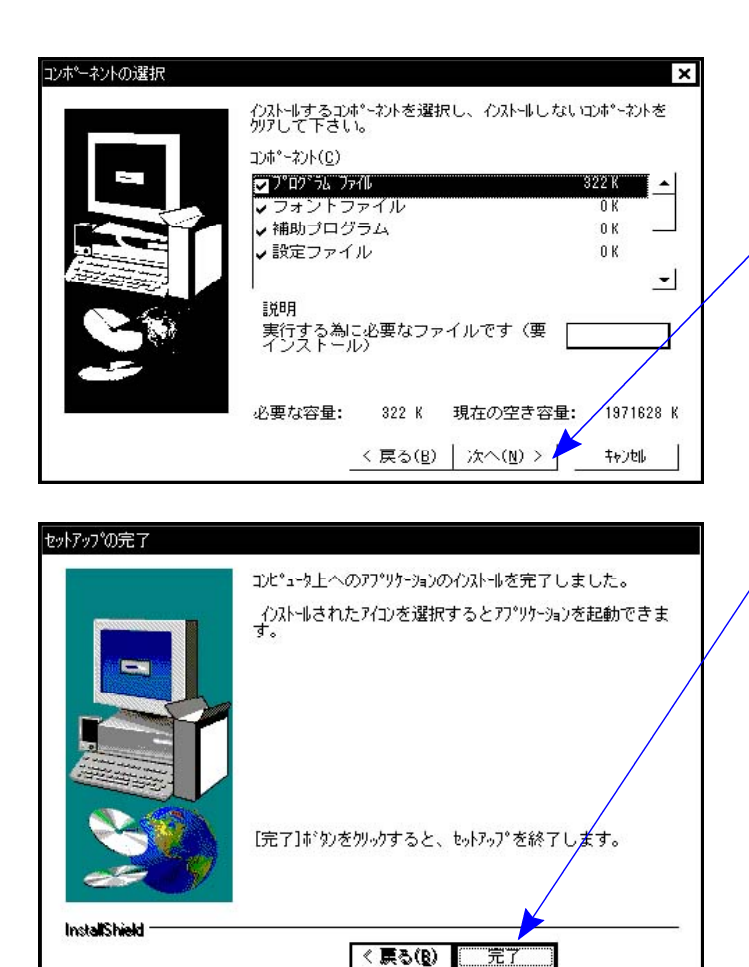

| Windows端末<br>マルチウィンドウ端末 V3.11 |    | <b>NEW!</b><br>新規                                      | 更 新 |
|-------------------------------|----|--------------------------------------------------------|-----|
| GP5000 環境殺定                   |    |                                                        |     |
| 平成15年 法人税申告書                  | 新規 | 平成18年 償却資産申告書                                          | 新規  |
| 平成16年 法人税申告書2                 | 新規 | 勘定科目内訳書2                                               | 新規  |
| 平成17年 法人税申告書2                 | 新規 | 平成16年 勘定科目内訳書2                                         | 新規  |
| 平成18年 法人税申告書3                 | 新規 | 平成17年 勘定科目内訳書                                          | 新規  |
| 平成19年 法人税申告書                  | 新規 | 平成18年 勘定科目内訳書                                          | 新規  |
| 平成15年 消費税申告書                  | 新規 | 平成19年 勘定科目内訳書                                          | 新規  |
| 平成16年 消費税申告書                  | 新規 | GP申告情報登録                                               | 新規  |
| 平成17年 消費税申告書                  | 新規 | 半成17年 届出書セット                                           | 新規  |
| 平成15年 個人決算書                   | 新規 | 平成18年 届出書セット2                                          | 新規  |
| 平成16年 個人決算書                   | 新規 | 平成19年 届出書セット                                           | 新規  |
| 平成17年 個人決算書                   | 新規 | 関与先・従業員名簿                                              | 新規  |
| 平成18年 個人決算書                   | 新規 | 平成17年 雷子申告2                                            | 新 規 |
| 平成16年 事業標況説明書2                | 新規 | 平成18年 雷子申告2                                            | 新規  |
| 平成17年 事業概況説明書                 | 新規 | 株主資本変動計算書· 注記表2                                        | 新規  |
| 平成19年 事業標況説明書                 | 新規 | 平成19年 財産評価                                             | 新規  |
| 環境設定一括インストール                  | 新規 | ※上記の環境設定を一括でインストールできます。<br>但し、差分がある場合は個別にインストールしてください。 |     |

下さい。

8. 左図の画面を表示します。

マウスの矢印を「次へ」に合わせ 左ボタンを1回押します。(クリック)

しばらくお待ち下さい

9. 「セットアップ完了」と表示したら マウスの矢印を「完了」に合わせて 左ボタンを1回押します。(クリック)

10. 左図の画面に戻ります。

次に、『平成19年 LX財産評価』の環境設 定をインストールします。 プログラム名の右横の『新規』にマウスの矢印 を合わせて左ボ タンを1回押します。

※デモ版より表が増えております。必ず インストールして下さい。

- 11. P.8『4.』からの作業を実行します。
- 12. すべてのインストールが終了したら、マウスの 矢印を閉じるに合わせて左ボタンを1回 押します。

13. CD-Rを取り出し、Windowsを再起動して

以上でインストール作業は終了です。

 $[89]$ バックアップ ~サーバー用~ → 単体の場合は案内P.3を参照して下さい >

サーバーの場合、内蔵でハードディスクが2台設置してあります。

(タワー型のみ常に2台にデータを書き込み、どちらか一方が故障した場合でも他方より立ち上 がるようになっています。※これはバックアップではありませんのでご注意下さい。)

サーバーでは機械内部に抜き差しできる控えのハードディスク又は外付けのハードディスク、 ノート型では外付けのハードディスクへバックアップをとることができます。 (外付けハードディスクがなく、バックアップディスクが必要な場合はサービス課までお問い合わせ下さい。)

バックアップはとても重要です。万が一機械が故障した際に復旧する為の復旧元になりますので 必ず、毎日バックアップを行って下さい。

バックアップされているところまでが復旧の対象となります。

バックアップを行っていない場合は、データの復旧だけでなくプログラムの復旧にもかかわっ てきます。古い状態にプログラムが戻ってしまった場合、プログラム更新料が別途かかります ので、必ずバックアップを行って下さい。

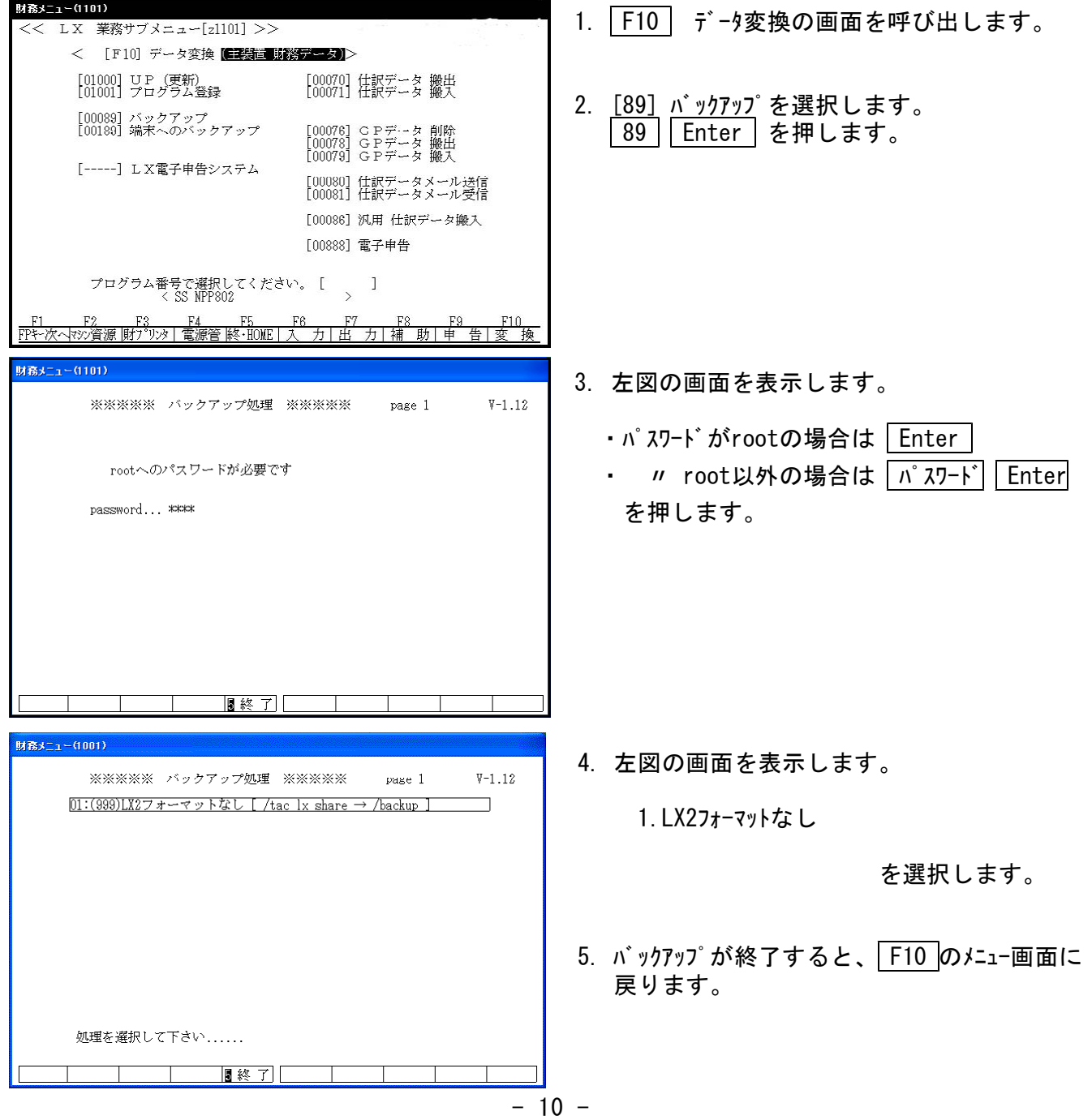

# 取扱説明書 PDFファイル の参照方法

取扱説明書はインストールに使用したCD-Rの中に『LX取扱説明書.html』として入っています。

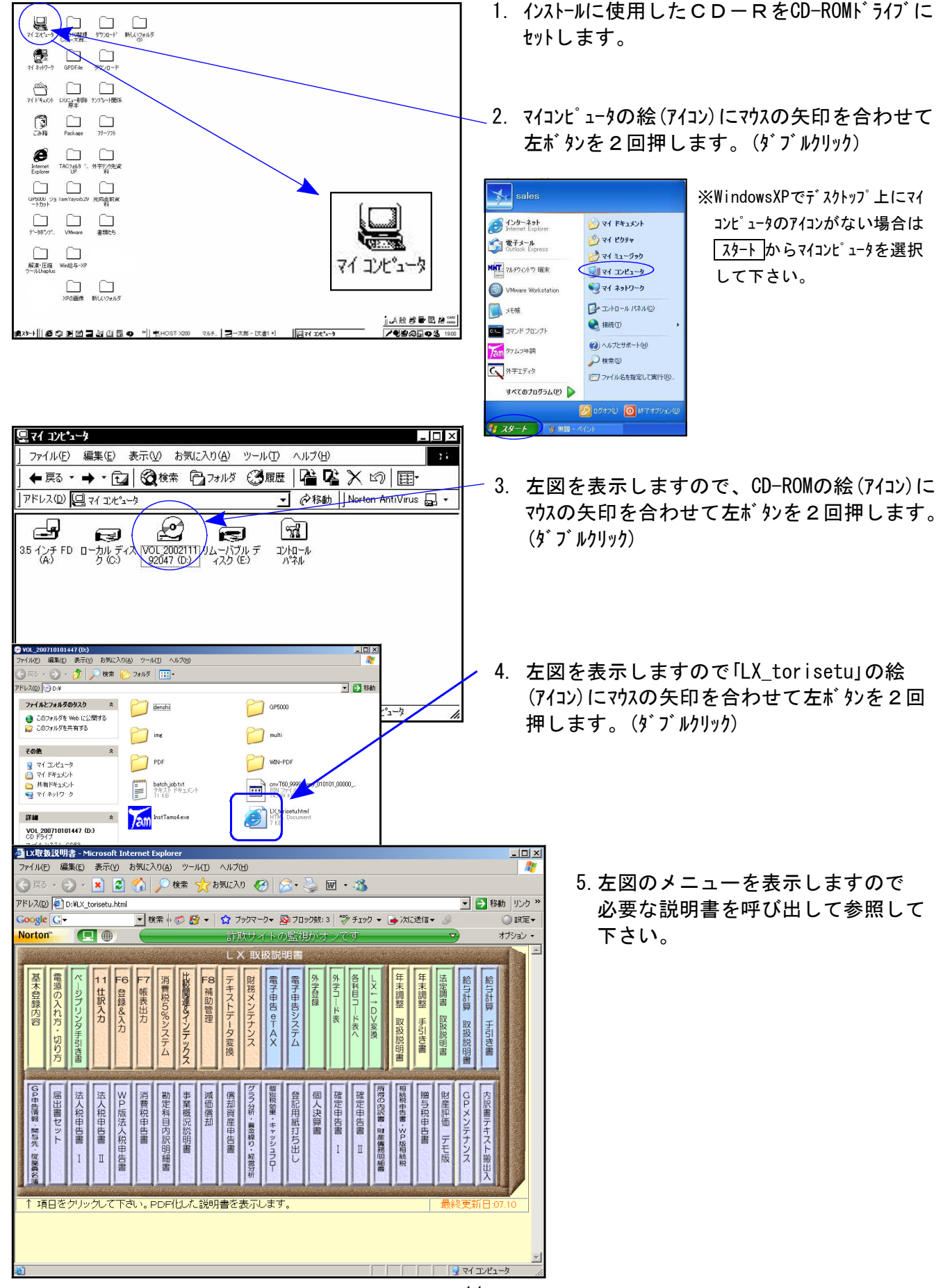

6. 初めてPDFを呼び出す場合は下記の画面を表示しますので、内容をご確認の上同意するにマウス の矢印を合わせて左ボタンを1回押して下さい。(クリック)

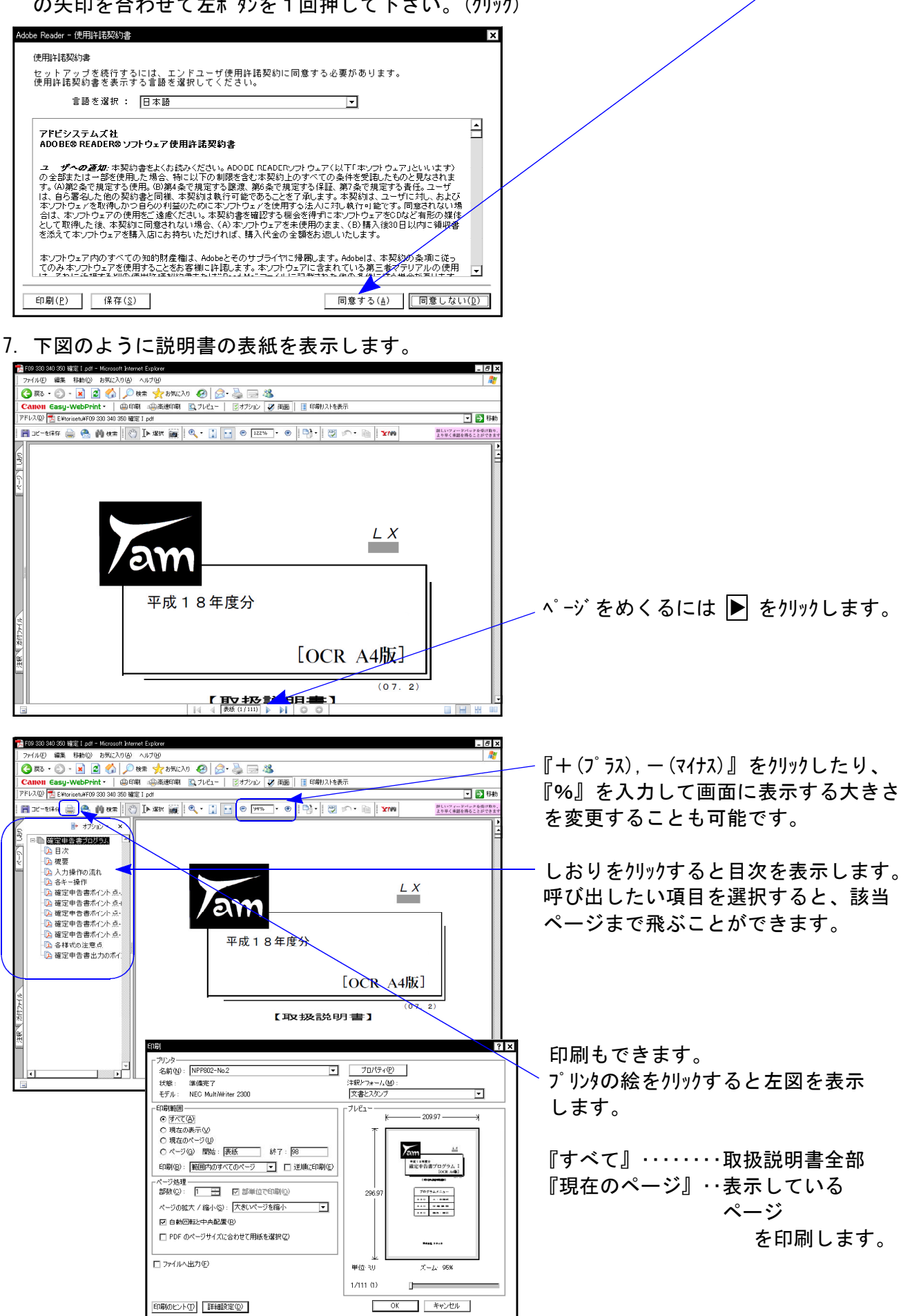

### 転送前の確認事項

●インストールを行う際は、全てのプログラムを終了して下さい。(マルチウィンドウ端末も 閉じて下さい。)終了せずインストールを行うとプログラムが正常に動作しません。

| 各プログラムのインストールは下記に沿って各端末機で行って下さい。|

- 1. 今回送付した『平成19年LX財産評価』のCD-Rを用意し、端末機にセットします。
- 2. マイコンピュータをダブルクリック→CD-ROMドライブをダブルクリックします。 CD-Rの内容を表示しますので『InstTams4.exe』をダブルクリックします。

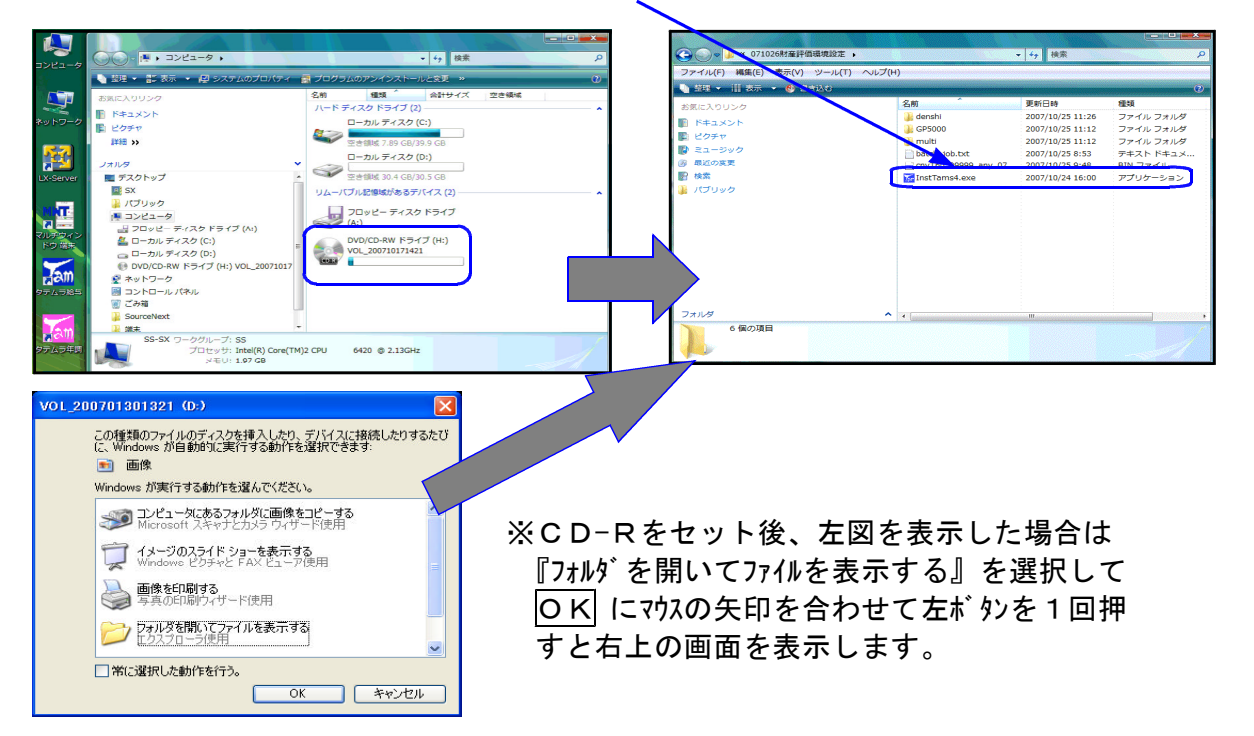

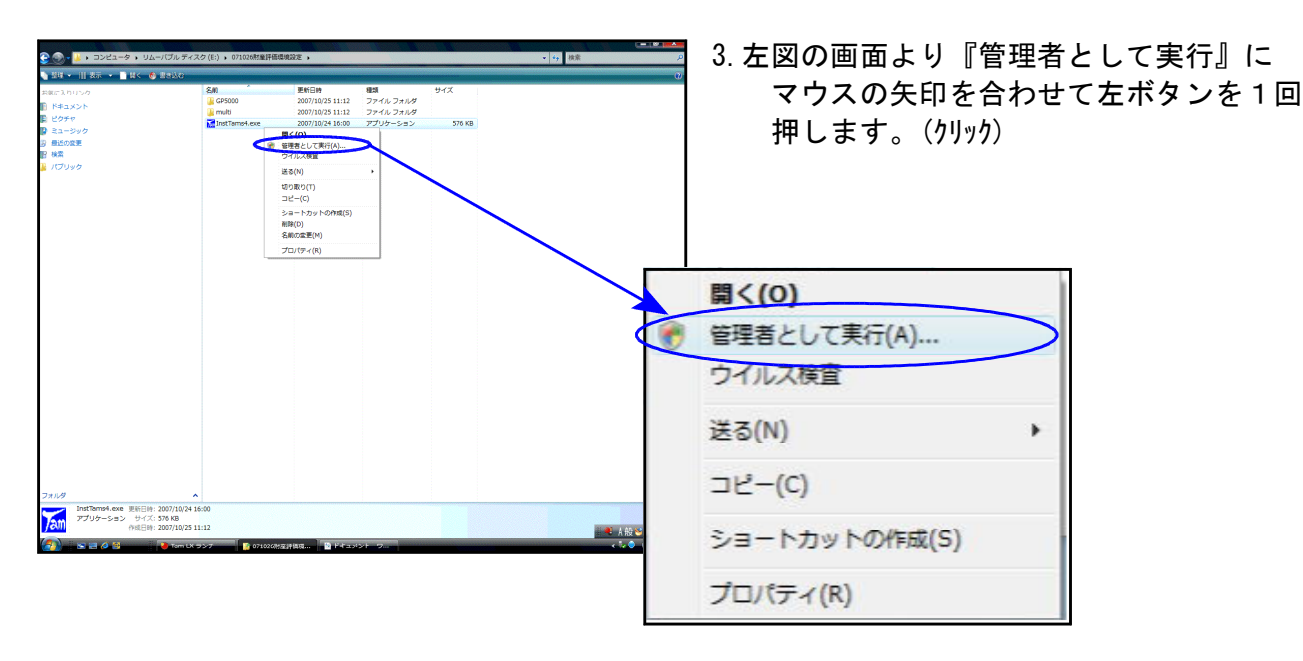

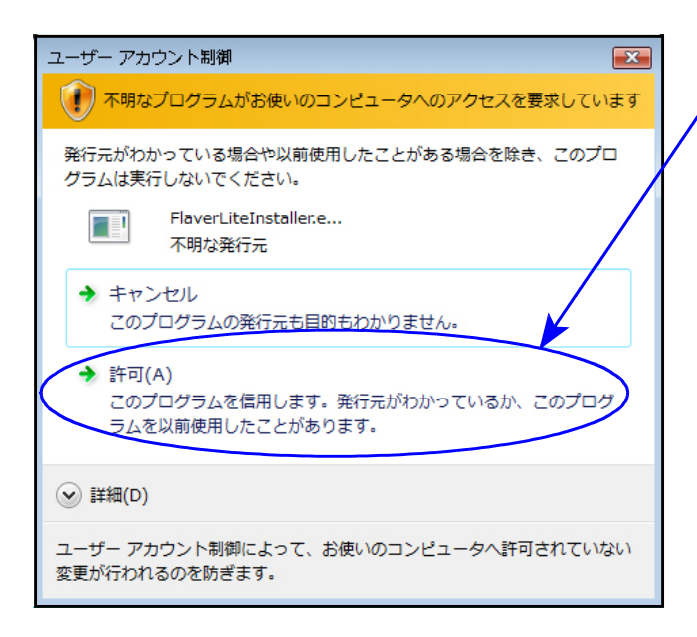

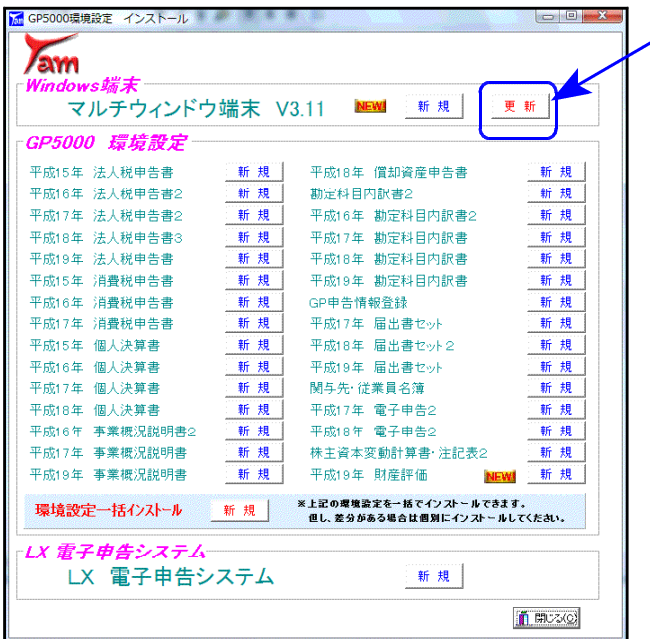

セットアップ × ○ ○ ○ ○ ○ ○<br>InstallShield ウィザードを準備中です。しばらくお待ちく<br>ださい... 78 %

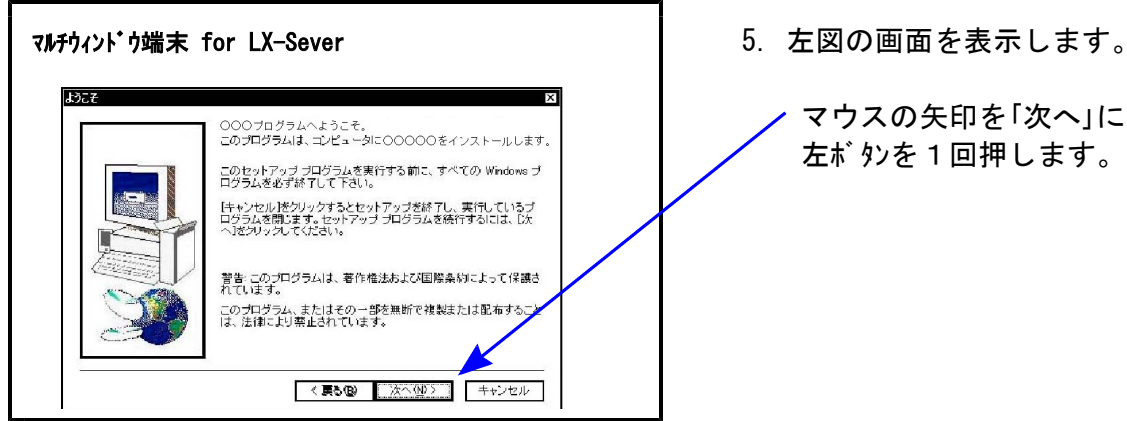

4.左図の画面が表示されますので、「許可」 にマウスの矢印を合わせて左ボタンを1回押し ます。(クリック)

5. 左図の画面を表示します。 マルチウィンドウ端末『更新』にマウスの矢印を合 わせて左ボ タンを1回押します。 ※新規用は機械が故障した際に使用します。選択した場合はエラーを表示します。 尚、既に3.11にバージョンアップされている方は手順10.から実行して下さい。

次の画面が出るまでしばらくお待ち下さい。

4. 左図の画面を表示します。

「100%」 になるまでお待ち下さい。

マウスの矢印を「次へ」に合わせ 左ボタンを1回押します。(クリック)

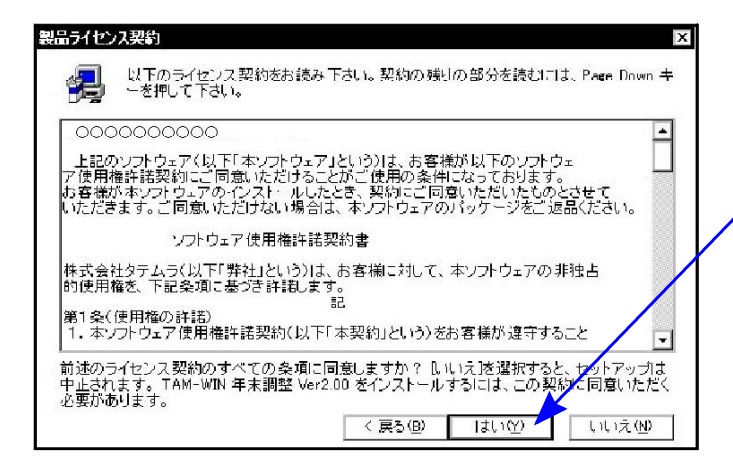

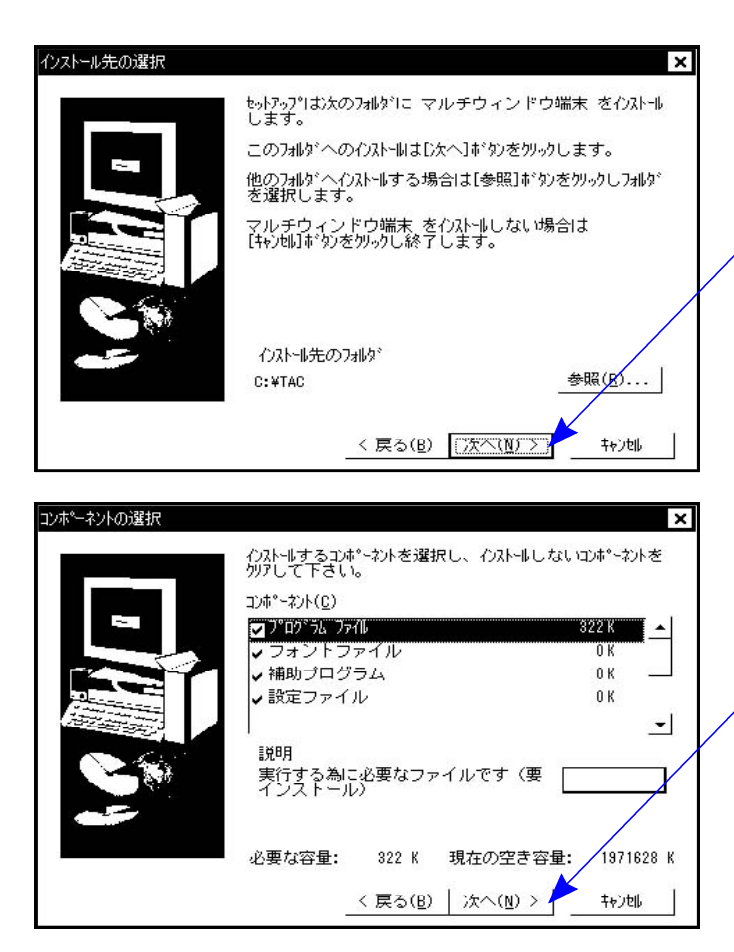

セットアップの完了 コンピュータ上へのアプリケーションのインストールを完了しました。 -<br>|イ)ストールされたアイコンを選択するとアプリケーションを起動できま<br>す。 [完了]ボタンをクリックすると、セットアップを終了します。 **InstallShield** < 戻る(B) 完了

6.左図の画面を表示します。

マウスの矢印を「はい」に合わせ 左ボタンを1回押します。(クリック)

※財産評価の環境設定ではこの 対話を表示しません。 7.へ

7. 左図の画面を表示します。

マウスの矢印を「次へ」に合わせ 左ボタンを1回押します。(クリック)

しばらくお待ち下さい

8. 左図の画面を表示します。

マウスの矢印を「次へ」に合わせ 左ボタンを1回押します。(クリック)

しばらくお待ち下さい

9. 「セットアップ完了」と表示したら マウスの矢印を「完了」に合わせて 左ボタンを1回押します。(クリック)

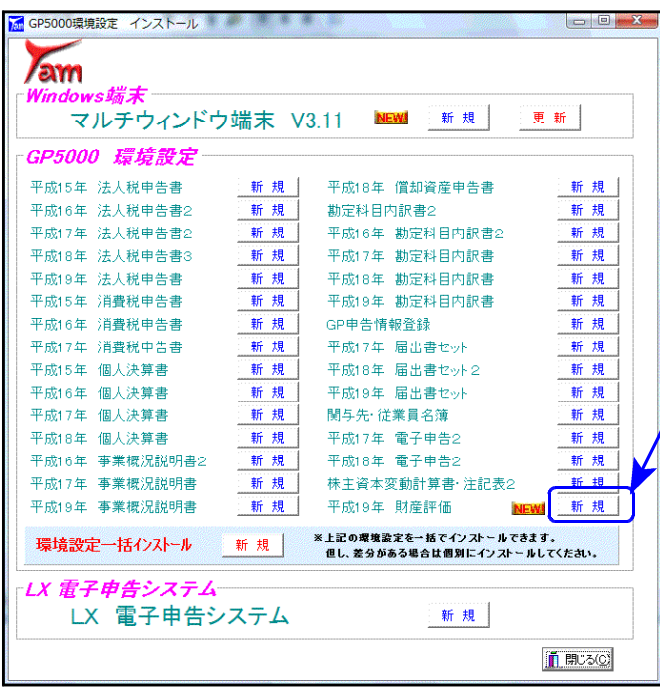

10. 左図の画面に戻ります。

次に、『平成19年 LX財産評価』の環境設 定をインストールします。

プログラム名の右横の『新規』にマウスの矢印 を合わせて左ボ タンを1回押します。

※デモ版より表が増えております。必ず インストールして下さい。

- 11. P.8『4.』からの作業を実行します。
- 12. すべてのインストールが終了したら、マウスの 矢印を閉じるに合わせて左ボ タンを1回 押します。
- 13. CD-Rを取り出し、Windowsを再起動して 下さい。

以上でインストール作業は終了です。

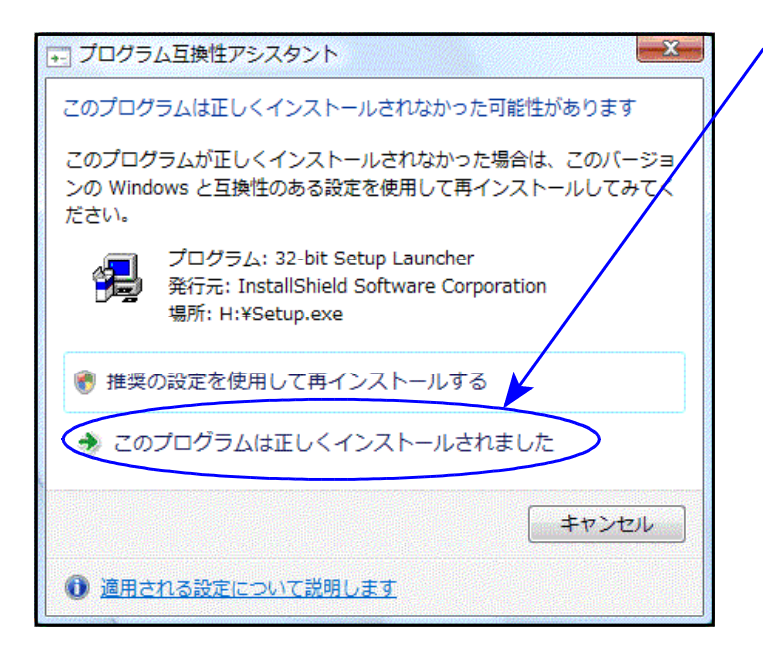

インストール終了後に左図の画面を表示 した場合は、「このプログラムは正しく インストールされました」にマウスの矢印を 合わせ、左ボタンを1回押します。(クリック)

●マルチウィンドウ端末のバージョン確認方法

更新作業が終了しましたら、Windows再起動後にマルチウィンドウ端末を開き、以下の方法 でバージョンの確認を行って下さい。

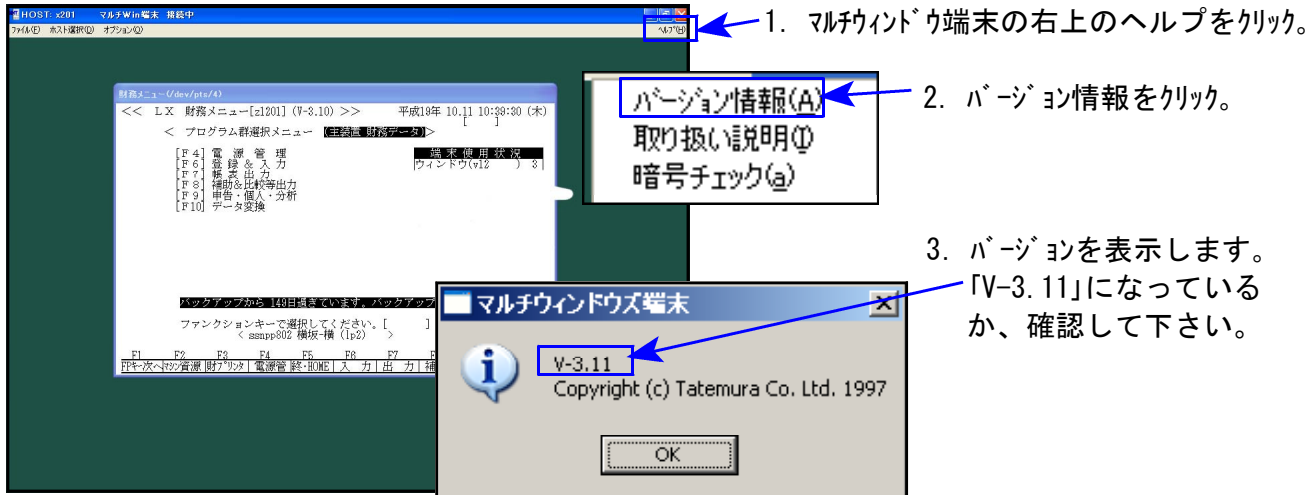